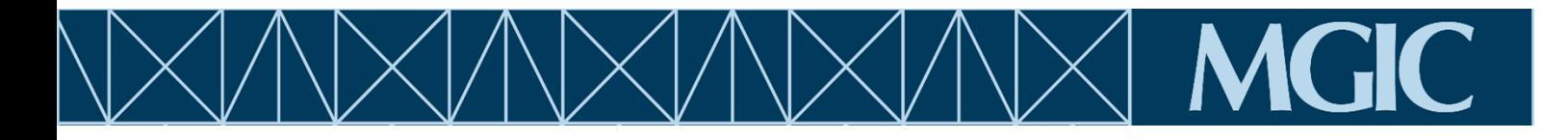

## Instructions for using MGIC income calculators

**Upon initial download of the calculator, you may see the following Microsoft message:**

SECURITY RISK Microsoft has blocked macros from running because the source of this file is untrusted. × Learn More

## **Make sure you have followed the bulleted steps below, in order, to obtain the calculator:**

- Go to mgic.com/worksheets
- Fill out the form to request access to the worksheets
- **Download** the worksheet
- **Open** the worksheet and **save it to your computer** using a different name (before editing)
- **Close** the download/worksheet
- **Re-open** the worksheet from the saved location
- If there is a yellow bar at the top of the worksheet, click **Enable Content**

! SECURITY WARNING Macros have been disabled. **Enable Content** 

## **If these steps do not work, do the following:**

- **Close** the workbook
- **Navigate** to the location where the workbook is saved
- **Right-click** on the file and select **Properties** from the menu
- At the bottom of the **General** tab, check the **Unblock box**. Then click **OK**.

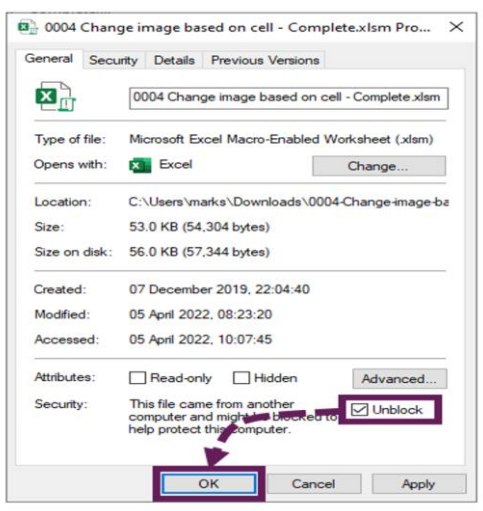

**If you receive the following pop-up asking if you'd like to make the file a Trusted Document, click "Yes".**

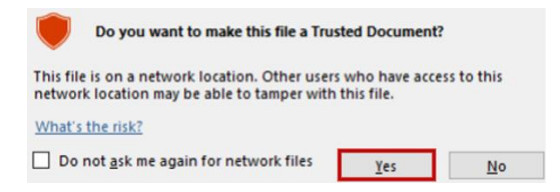